## **Guía para la utilización de la App "***iesfácil familia***"de los usuarios de la Junta de Castilla y León**

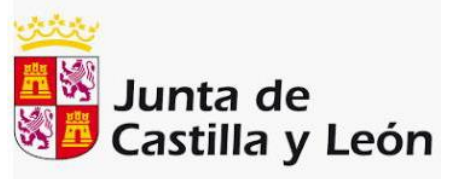

tutoriale

*Esta guía está basada y completa a la facilitada por "Iesfácil familia"*

1.- La App está disponible para **ios** y para **android**. Podemos descargarlas desde las plataformas correspondientes:

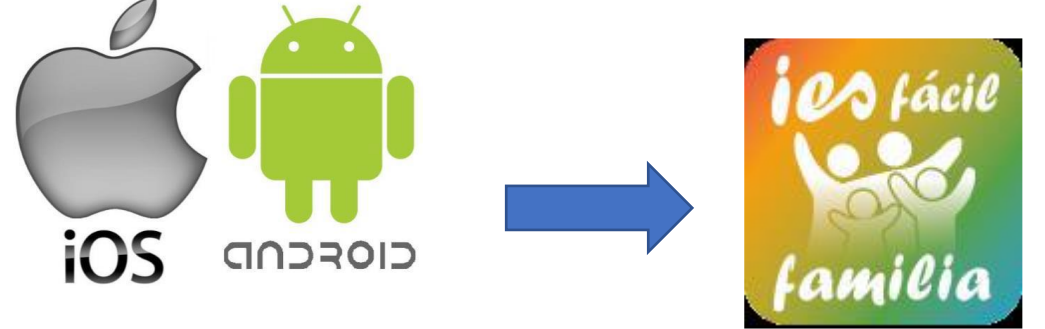

2.- Una vez dentro escribe en identificador: jcyl, guion medio y el nombre de tu provincia tal y como se muestra en la imagen:

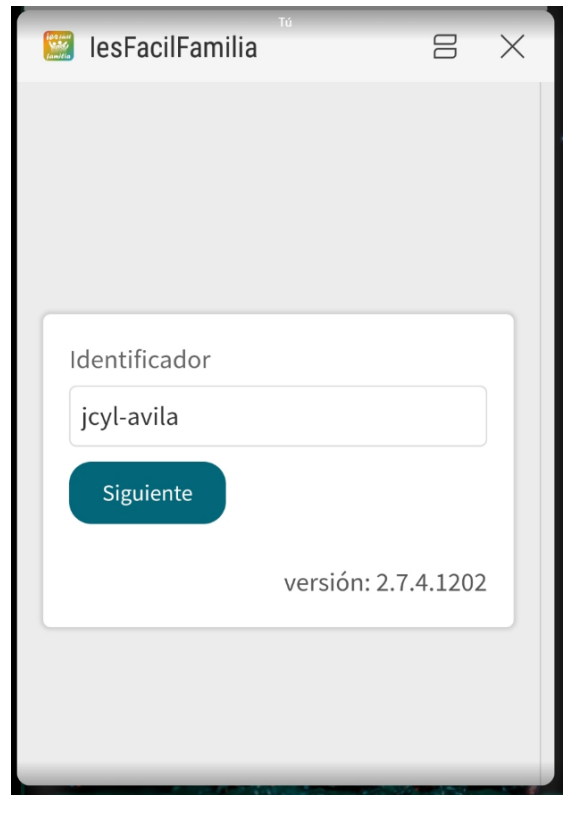

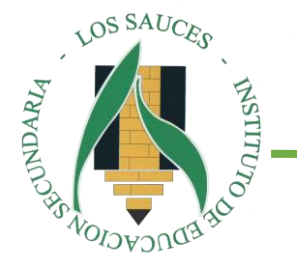

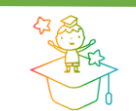

iesfácil.com

*IES "Los Sauces" de Benavente*

4.- Selecciona el perfil: padre, madre o alumno.

5.- Escribe tu DNI y la fecha de nacimiento de tu hij@, en el caso de tener más de uno matriculado en el Centro puedes escribir cualquiera de las fechas. Si entras como alumno tienes que escribir tu número de matrícula y tu fecha de nacimiento.

6.- Activa las notificaciones en tu teléfono. Las recibirás cuando te envíen un mensaje nuevo.

7.- Si necesitas enviar un mensaje, puedes hacerlo pulsando "ver conversación" o pulsando "escribir mensaje" y luego "agregar destinatario", puedes seleccionar a todos o tildara uno o a varios, todos ellos recibirán el mismo mensaje.

## 8.-Siguen las indicaciones

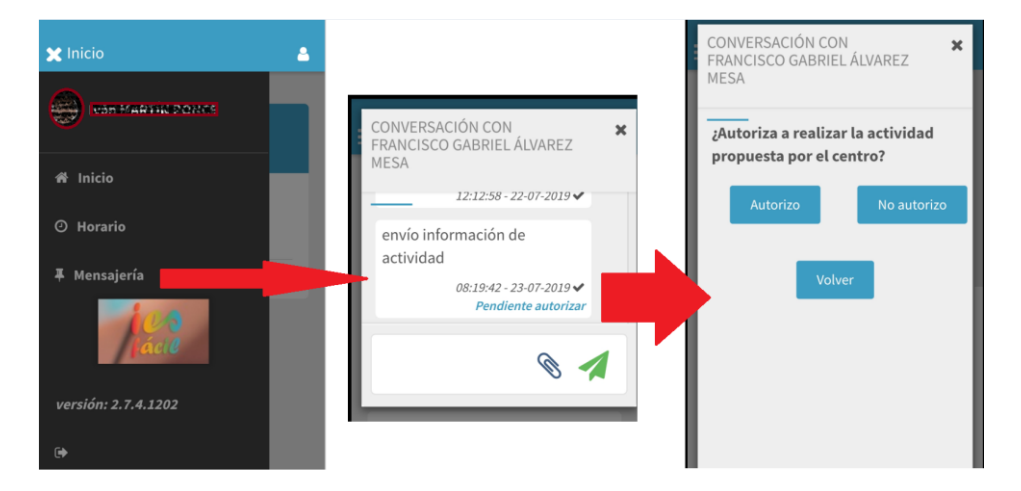

9.- Si no te funciona la app o tu teléfono móvil tiene una versión inferior a IOS 8 y Android 4.4 (*no podrás instalarla*), puedes acceder a "*iesfacil familia*" a través del navegador de tu PC, móvil o tablet al siguiente enlace y cumplimentando los apartados necesarios y logueándote:

## • **<https://jcyl-zamora.iesfacil.com/securepadres/login>**

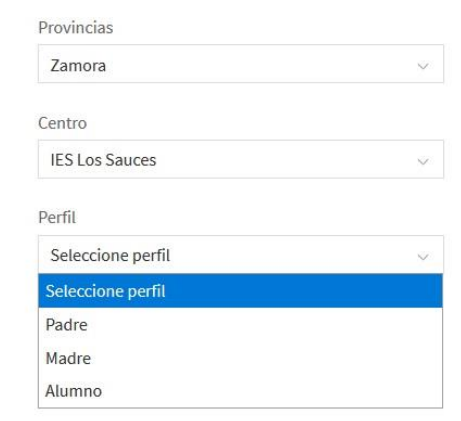

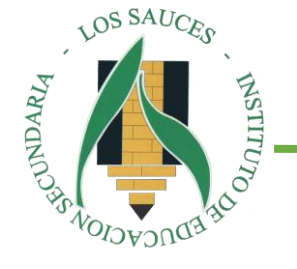

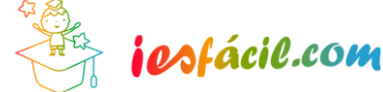

tutoriales

- 10.- También puedes crear un **acceso directo** de ese enlace en tu móvil.
	- ¿Cómo lo hacerlo?
		- o Muy sencillo, si tenemos un **iphone o iPad**:
			- 1.- Abre el navegador Safari desde el iPhone y dirígete a la página web anterior.
			- 2.- Una vez abierta, selecciona el pequeño icono con la flecha  $\mathbb{\tilde{D}}$  que aparece en el menú inferior.
			- 3.- Un nuevo menú desplegable se nos abre desde la zona inferior; en él, pulsaremos sobre '*Añadir a pantalla de inicio*'.
			- 4.-Escribiremos ahora el nombre que queramos para el nuevo acceso creado; éste se añadirá en forma de icono en la pantalla de inicio para permitir un acceso más rápido al *"IesFácil Familia"*.
		- o Si tenemos un **móvil o tableta Android**:
			- 1.- Abre el navegador Chrome desde el móvil o tableta y dirígete a la página web anterior.
			- 2.- Esperaremos a que cargue la página completamente; una vez cargada, selecciona el pequeño icono con los tres puntos
				- : que aparece en la parte superior derecha.
			- 3.- En el menú que se despliega en la zona lateral, pulsaremos sobre '*Añadir a pantalla de inicio*'.
			- 4.-Ahora escribiremos el nombre que queramos para el nuevo acceso creado; éste se añadirá en forma de icono en la pantalla de inicio para permitir un acceso más rápido al "*IesFácil Familia"*.

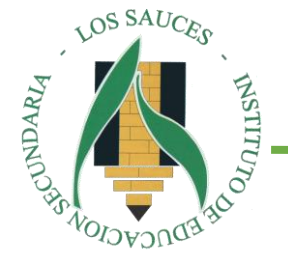

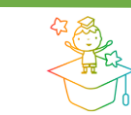